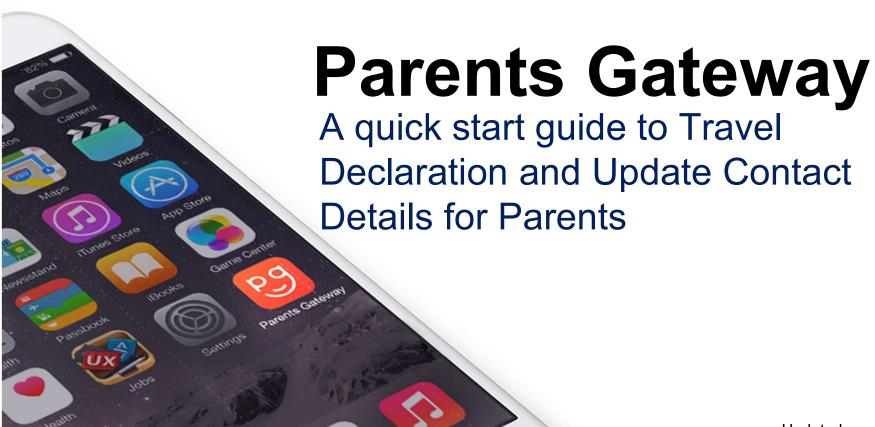

#### 1. Declare Travel Plan

#### Download and Install latest version of Parents Gateway App V3.0.0

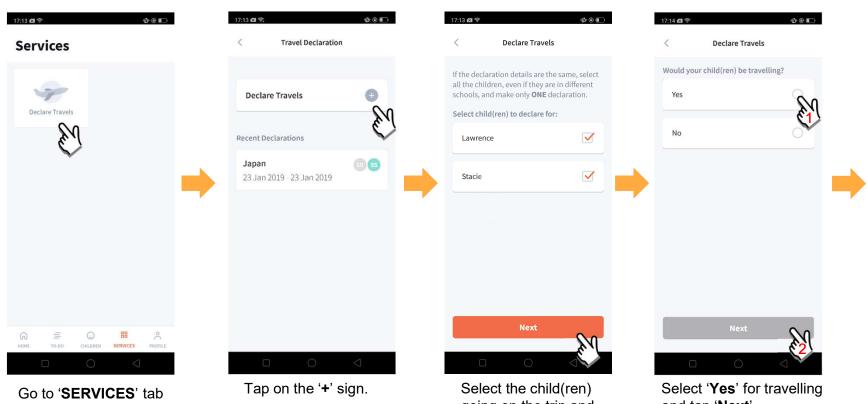

and tap on 'Declare Travels'.

going on the trip and tap on 'Next'.

and tap 'Next'.

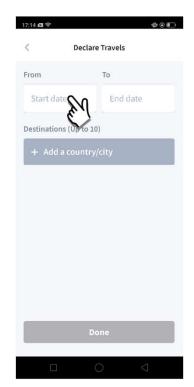

Tap on 'Start date' to select travel dates.

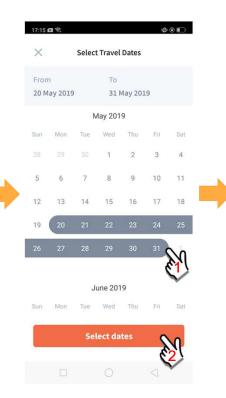

Select your travel period and tap 'Select dates'.

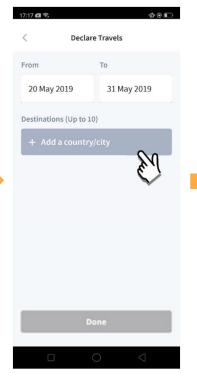

Tap on 'Add a country/city' to select the travel destination(s).

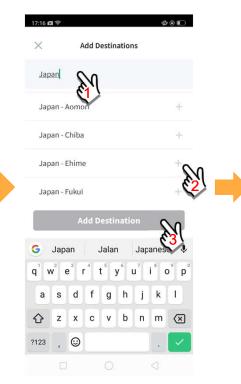

Type country name to search for the country (/city). Tap '+' on right of all the countries / cities you're visiting, then tap on 'Add Destination(s)'.

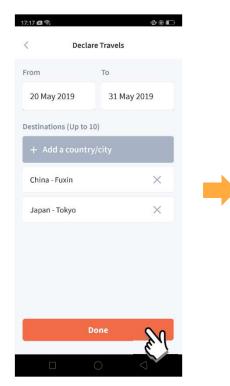

Tap on 'Done' to confirm.

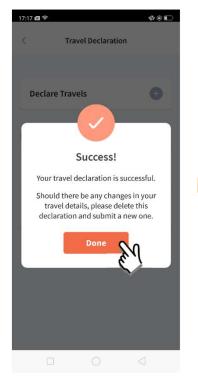

Successful Declaration.

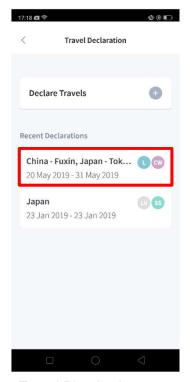

Travel Plan is shown as entered. You should delete and declare again if the details declared are not accurate.

## 2. Declare NOT Travelling

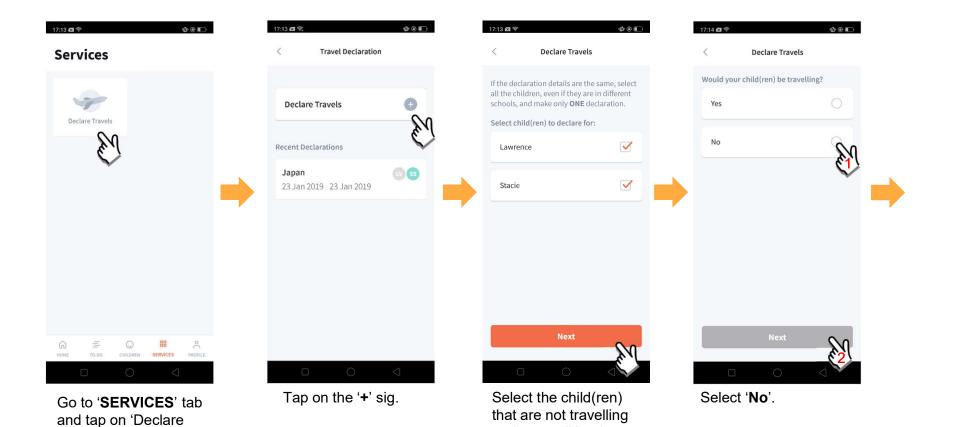

Travels'

and tap on 'Next'.

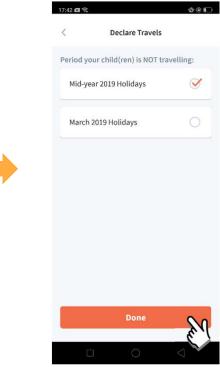

Pick the School Holiday period and tap on Done'.

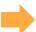

#### 3. Edit Travel Declaration

#### Delete the existing travel plan and create a new plan

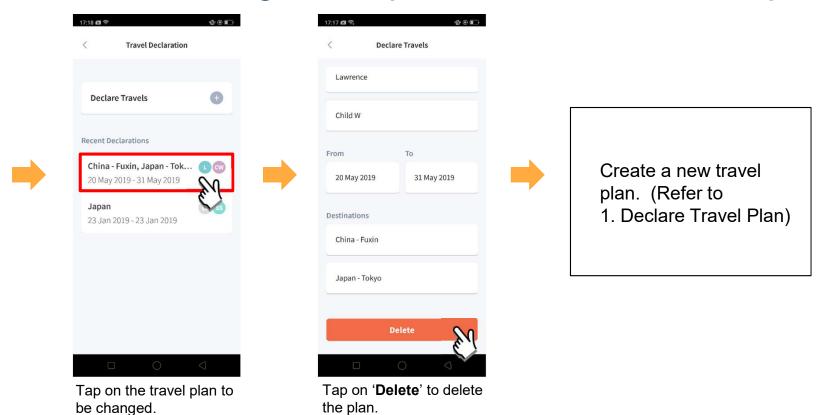

### 4. Update Your Contact Details

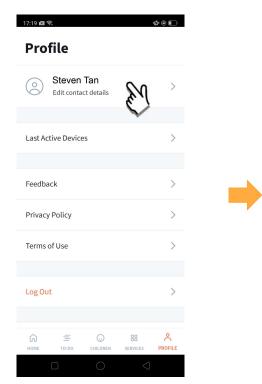

Tap on '**PROFILE**' then your name.

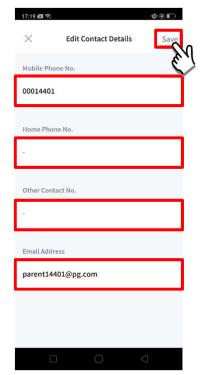

Update your contact details (must have at least 1 phone/contact number), then tap on 'Save'.

# Thank You